Chapter 7: Bulk Action processing multiple requests

## **When to use Bulk action processing on multiple requests**

You may process multiple requests requiring the same activity using **Bulk Action**. All requests to be processed together must have the same action and particulars.

For instance, if you are processing multiple requests with 'Answer Non-Supply' you should be selecting the same reason for non-supply for that group, such as "In Use on Loan".

There are many VDX actions that can be efficiently processed 'in bulk'.

- Received
- Returned
- Answer Will Supply (group being processed must be same reason for Will Supply)
- Answer Conditional (group being processed must be same condition)
- Answer Non-Supply (group being processed must be same reason for Non-Supply)
- Shipped (group being processed must be same due date and loan conditions)
- Recalled
- Checked-In

## **Selecting requests for bulk action:**

1. Select the small box to the left of the individual requests you want to process with Bulk Action. This puts a check mark on the items you select. You can also use Select all and Deselect all.

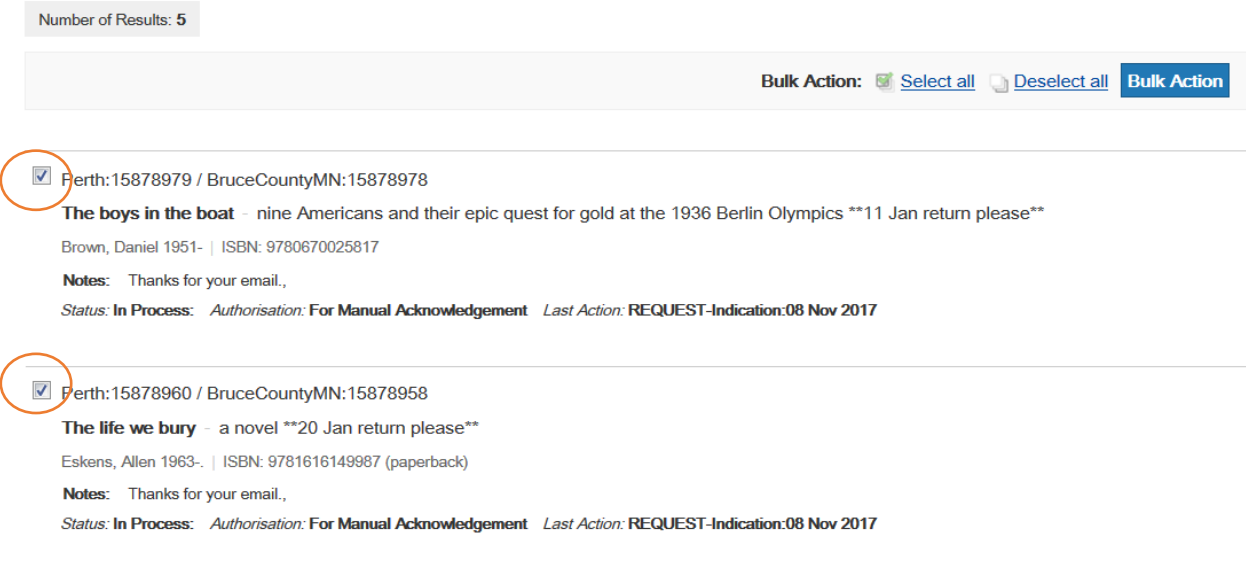

2. Select '**Bulk Action'** button to submit selected requests for bulk authorization. A bulk action authorization screen will display.

*Example of Bulk Action / Authorization screen*

**Bulk Action / Authorisation** 

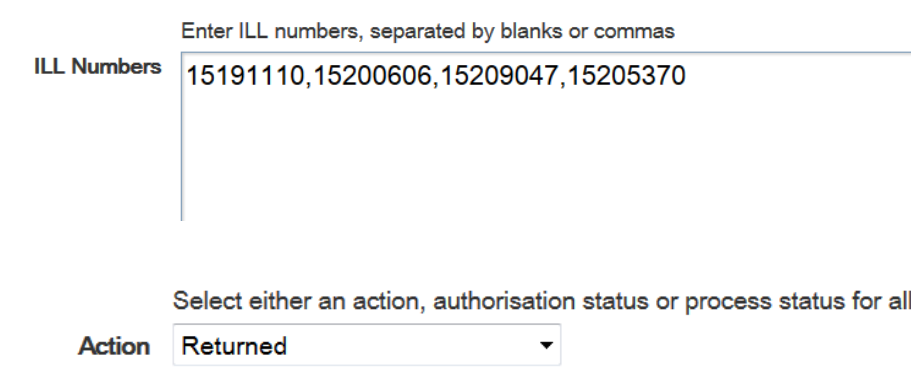

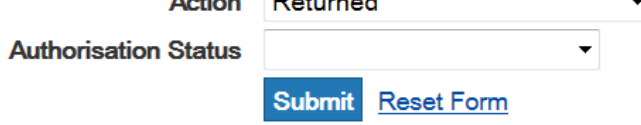

**Bulk Action/Authorisation Report** 

## **Choose a bulk action:**

- 1. Select the desired bulk action from the **Action** pull down menu and Submit.
- 2. Respond accordingly to the next screen by entering the details for the selected action. This information should apply to all the requests selected.

*For example*:

- Select 'Returned" from Action pull down menu and Submit.
- This displays the ILL request form for the 'Action: Returned' state.
- 3. Add a Public and/or Private Note if appropriate and 'Submit'. Any note you enter would need to apply to all of the requests in the bulk action.
- 4. The **Bulk Action/Authorization Report** indicates which requests were successful. If some of them were not, check the status.

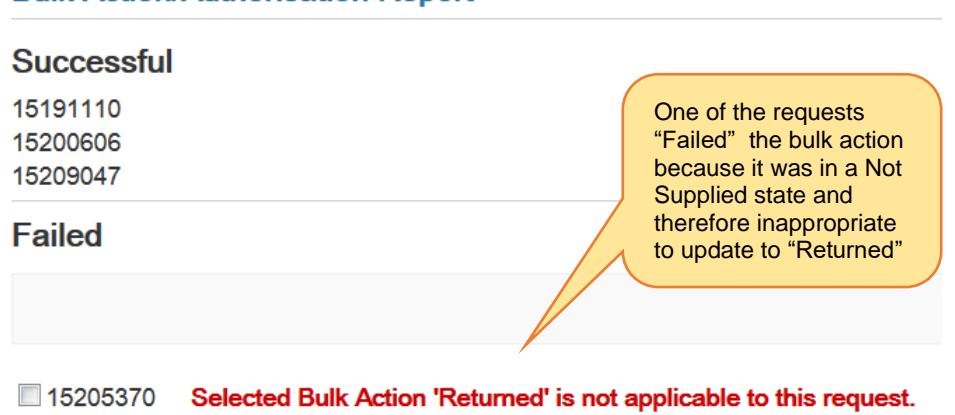

the requests

## **Bulk Action screen for text entry of request numbers**

As an alternative to placing tick marks on individual requests on a result screen you can type in request numbers separated by blanks or commas on a *'blank'* bulk action screen retrieved by selecting the **Bulk Action** link at the top of the ILL Request Search screen.

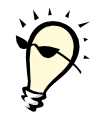

**Tip:** The *blank* bulk action screen is useful for:

- typing in multiple request numbers from a Pick List that you plan to update with Answer Non-Supply or Shipped.
- typing in multiple request numbers from a stack of "Thank You for the use of this material" slips that accompanied returned items that need to be updated to a 'Checked-In' status.